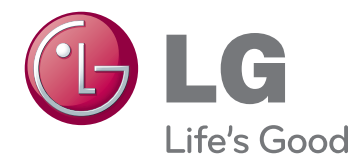

# РУКОВОДСТВО ПОЛЬЗОВАТЕЛЯ IPS LED MONITOR

Внимательно прочтите это руководство перед тем, как начать использовать устройство, и сохраните его на будущее.

IPS237L IPS277L МОДЕЛЬ IPS LED MONITOR

# **Содержание**

### **[3 СБОРКА](#page-2-0) И ПОДГОТОВКА**

- 3 [Распаковка](#page-2-0)
- 4 [Составляющие и кнопки](#page-3-0)
- 5 [Установка монитора](#page-4-0)
- 5 [Установка основания подставки](#page-4-0)
- 6 [Отсоединение основания стойки](#page-5-0)
- 6 [Установка на столе](#page-5-0)
- 7 [Использование держателя кабеля](#page-6-0)

### **[9 СПОСОБЫ](#page-8-0) ПОДКЛЮЧЕНИЯ [МОНИТОРА](#page-8-0)**

- 9 [Подключение к PC](#page-8-0)
- 9 [Подключение D-SUB](#page-8-0)
- 9 [Подключение HDMI](#page-8-0)
- 10 [Подключение к мобильному телефону](#page-9-0)
- 10 [Соединение MHL \(Mobile High-defini](#page-9-0)[tion Link\)](#page-9-0)

### **[12 НАСТРОЙКА](#page-11-0)**

- 13 [Настройка параметров](#page-12-0)
- 13 [Настройки меню](#page-12-0)
- [14 -KAPTИHKA](#page-13-0)
- [15 -ЦВЕТ](#page-14-0)
- [16 -ДИСПЛЕЙ](#page-15-0)
- [16 -ГΡОМКОСТЬ](#page-15-0)
- [17 -ДРУГОЕ](#page-16-0)
- 18 [Настройки MY KEY](#page-17-0)
- 19 [Настройки FUNC.](#page-18-0)
- [19 -SUPER ENERGY SAVING](#page-18-0)
- [20 -ДВОЙНОЙ ДИСПЛЕЙ](#page-19-0)
- [20 -DUAL WEB](#page-19-0)
- [21 -TRUE COLOR FINDER](#page-20-0)
- [21 -НАСТРОЙКА КЛАВИШИ MY KEY](#page-20-0)

### **[22 УСТРАНЕНИЕ](#page-21-0) [НЕИСПРАВНОСТЕЙ](#page-21-0)**

### **[24 ТЕХНИЧЕСКИЕ](#page-23-0) [ХАРАКТЕРИСТИКИ](#page-23-0)**

- 24 [IPS237L](#page-23-0)
- 25 [IPS277L](#page-24-0)
- 26 [Предустановленный режим](#page-25-0)  [\(Разрешение\)](#page-25-0)
- 26 [Индикатор](#page-25-0)

### **[27 Правильная посадка](#page-26-0)**

27 [Правильная посадка при](#page-26-0)  [использовании монитора.](#page-26-0)

# <span id="page-2-0"></span>**СБОРКА И ПОДГОТОВКА**

# **Распаковка**

Комплект должен включать следующие элементы. В случае отсутствия аксессуаров обратитесь в магазин, в котором был куплен этот товар. Рисунки в данном руководстве могут отличаться от фактического продукта и компонентов.

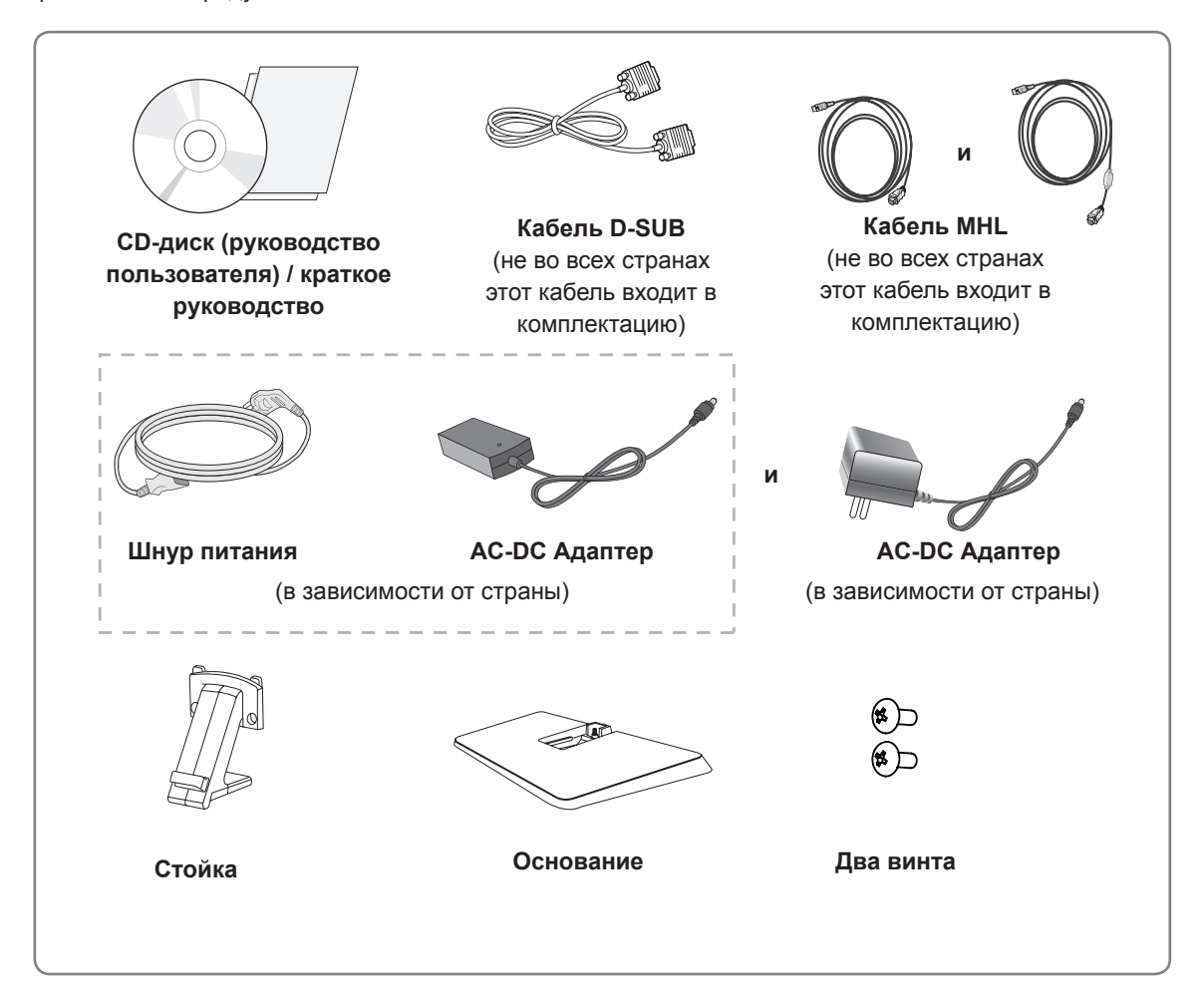

### **ПРЕДУПРЕЖДЕНИЕ**

- Для обеспечения безопасности и продолжительного срока службы устройства не используйте аксессуары, выполненные с нарушением авторского права.
- В противном случае, при повреждении или получении травм гарантия на данное устройство не распространяется.

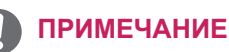

- Комплектация продукта может отличаться в зависимости от модели.
- Технические характеристики продуктов или содержимое данного руководства могут изменяться без предварительного уведомления ввиду модернизации функций продукта.

### <span id="page-3-0"></span>**Составляющие и кнопки**

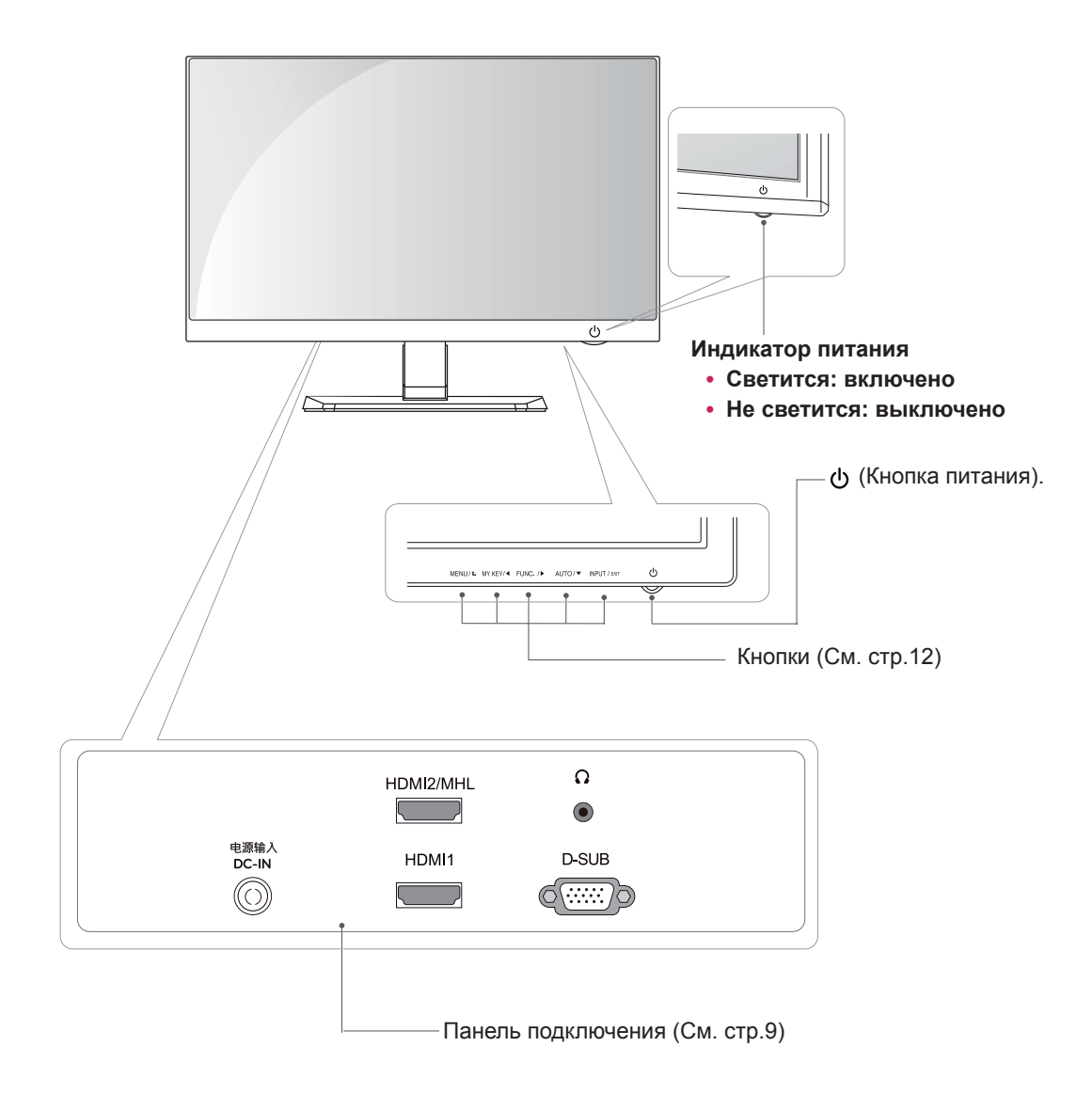

# <span id="page-4-0"></span>**Установка монитора**

### **Установка основания подставки**

1 Положите монитор экраном вниз на плоскую и мягкую поверхность.

**ПРЕДУПРЕЖДЕНИЕ**

Чтобы предотвратить повреждение экрана, накройте поверхность пенопластом или мягкой тканью.

2 Подсоедините **Стойку** к монитору.Вставьте два блокировочных устройства **Стойки** в отверстия монитора и зафиксируйте их, нажимая на левую и правую нижние части. 3 Зафиксируйте монитор и **Стойку** с помощью 2 винтов.

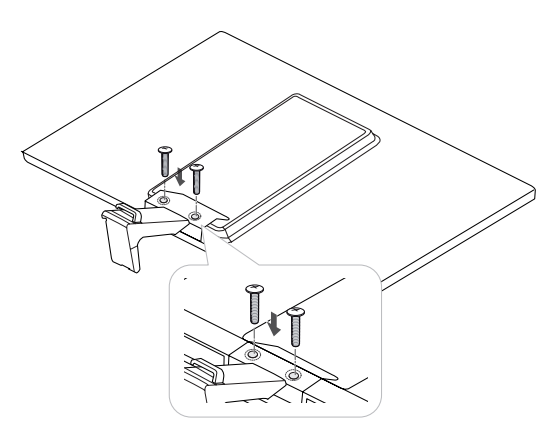

**Внимание**

Если винты не будут надежно затянуты, монитор упадет и повредится.

4 Присоедините **Основание** к **Стойке**, повернув винт вправо с помощью монеты.

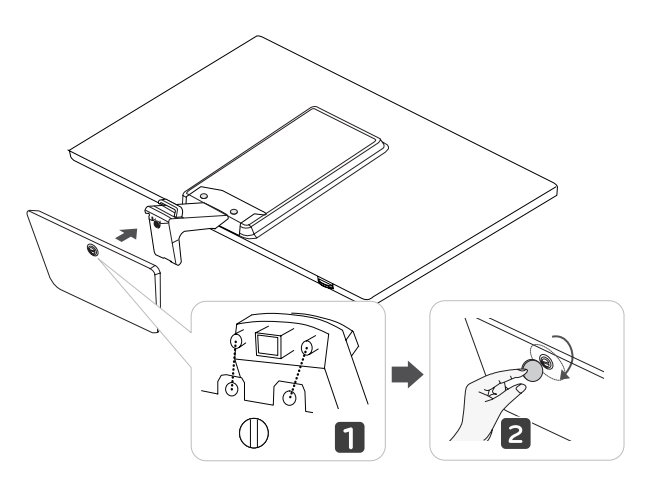

# **ПРИМЕЧАНИЕ**

Надежно затяните винты во избежание наклона монитора вперед. Не следует прилагать слишком большое усилие для затяжки винтов.

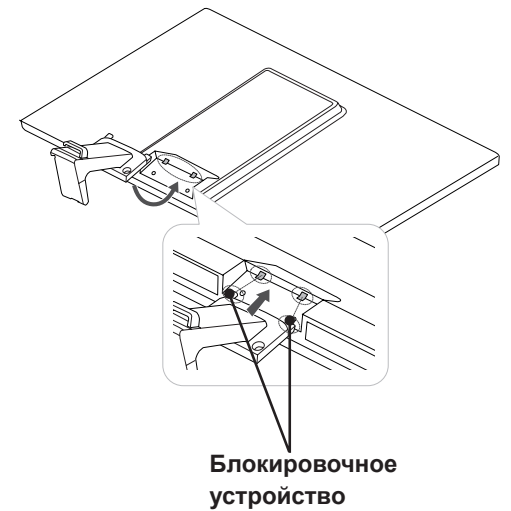

### <span id="page-5-0"></span>**Отсоединение основания стойки**

- 1 Положите монитор экраном вниз на плоскую и мягкую поверхность.
- 2 Поверните винт влево, а затем притяните **Основание** к **Стойке**.

3 Извлеките 2 винта и потяните **Стойку** к монитору.

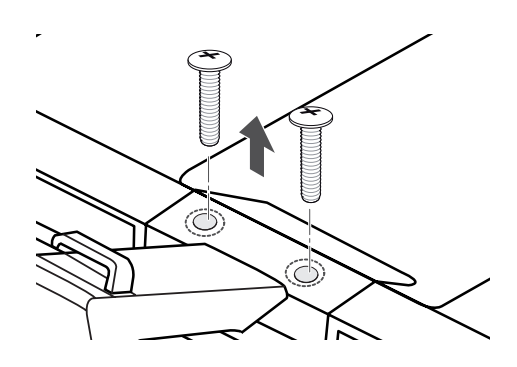

### **Установка на столе**

1 Поднимите монитор и установите его вертикально на столе.

Оставьте 10 см (минимум) зазор от стены для достаточной вентиляции.

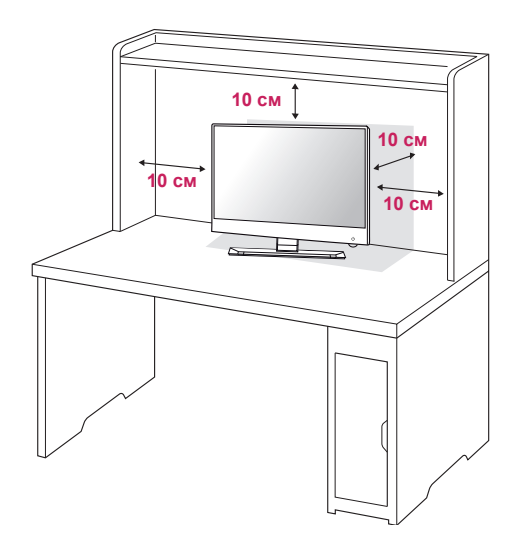

2 Подключите адаптер питания и кабель питания к розетке.

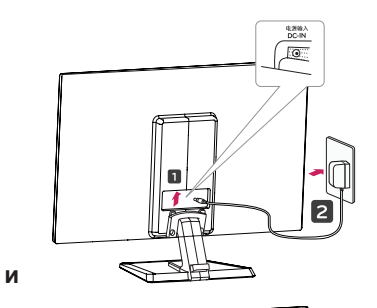

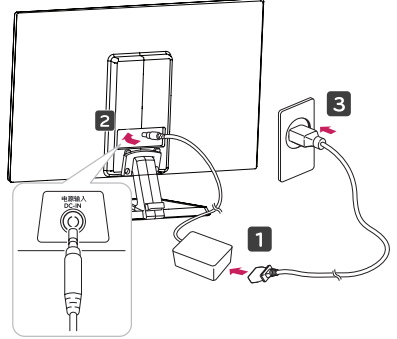

<span id="page-6-0"></span>3 Нажмите на клавишу (Питание) на нижней панели управления, чтобы включить подачу электропитания.

### **ПРЕДУПРЕЖДЕНИЕ**

Отключите кабель питания перед тем,как переносить монитор на другое место. Несоблюдение этого правила может привести к поражению электрическим током.

### **Использование держателя кабеля**

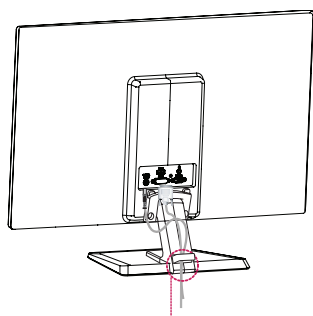

**Держатель кабеля**

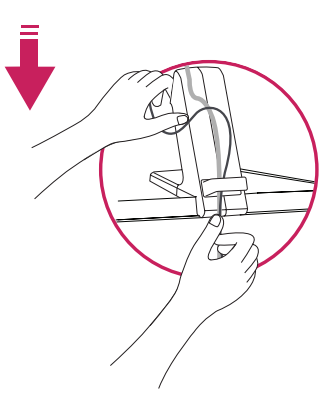

### **Внимание**

При регулировке угла обзора не придерживайте нижнюю часть рамки экрана монитора, как показано на следующем рисунке, так как это может привести к травме пальцев.

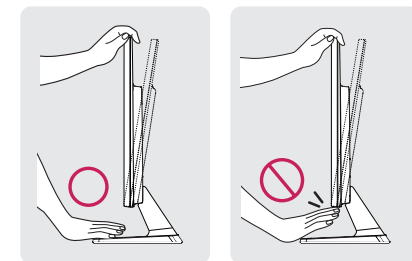

Не касайтесь и не нажимайте на экран при настройке угла обзора монитора.

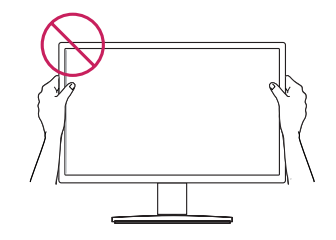

Не следует держать устройство, как показано на рисунке ниже. В этом положении экран монитора может отсоединиться от основания опоры и травмировать вас.

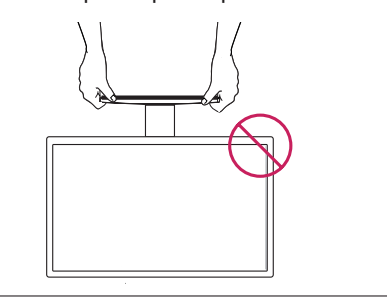

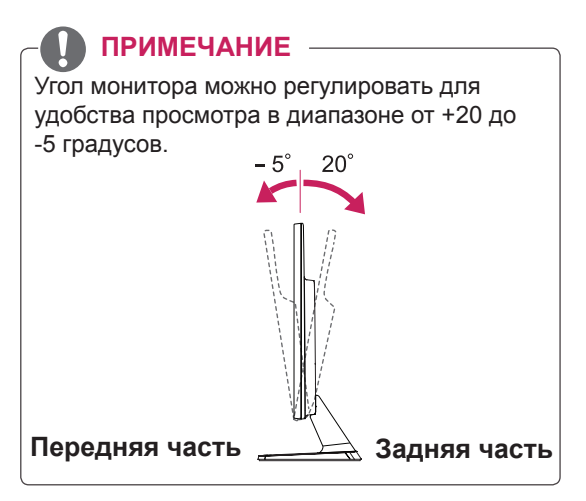

#### Использование системы безопасности **Kensington**

Разъем системы безопасности Kensington находится на задней панели монитора. Дополнительную информацию об установке и использовании см. в руководстве к системе безопасности Kensington или на сайте http://www.kensington.com.

Продевание кабеля системы безопасности Kensington через монитор и отверстие в столе.

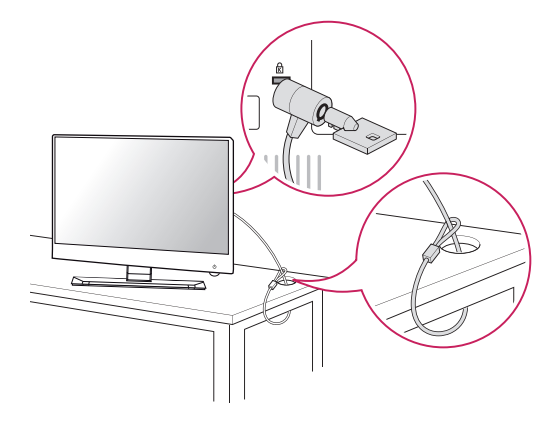

### **ПРИМЕЧАНИЕ**

Система безопасности Kensington приобретается отдельно. Ее можно приобрести в большинстве магазинов электроники.

# <span id="page-8-1"></span><span id="page-8-0"></span>**СПОСОБЫ ПОДКЛЮЧЕНИЯ МОНИТОРА**

# **Подключение к PC**

• Данный монитор поддерживает функцию Plug & Play\*.

\* Plug & Play: функция, позволяющая PC определять подключаемые к нему устройства и настраивать их без вмешательства человека и без выполнения конфигурации.

### **Подключение D-SUB**

Передача аналогового видеосигнала с компьютера на монитор. Подключите компьютер к телевизору с помощью 15-контактного кабеля D-sub, входящего в комплект поставки, как изображено на рисунке.

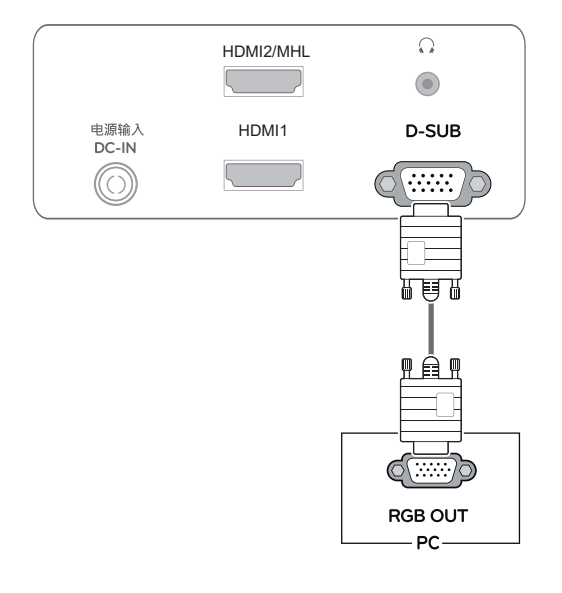

### **ПРИМЕЧАНИЕ**

• Использование кабеля D-sub для подключения к Macintosh.

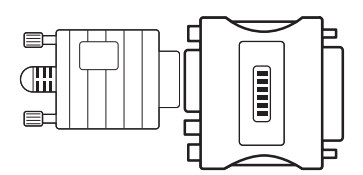

#### y **Адаптер Mac**

Для компьютеров Apple Macintosh используйте отдельный адаптерштекер для перехода с 15-контактного D-SUB VGA разъема высокой плотности (3-рядный) на прилагающийся 15-контактный 2-х рядный кабель.

### **Подключение HDMI**

Передача цифрового аудио- и видеосигнала с компьютера или аудио/видео устройства на монитор. Подключите компьютер или аудио/ видео устройство к монитору с помощью кабеля HDMI, как показано на следующих рисунках.

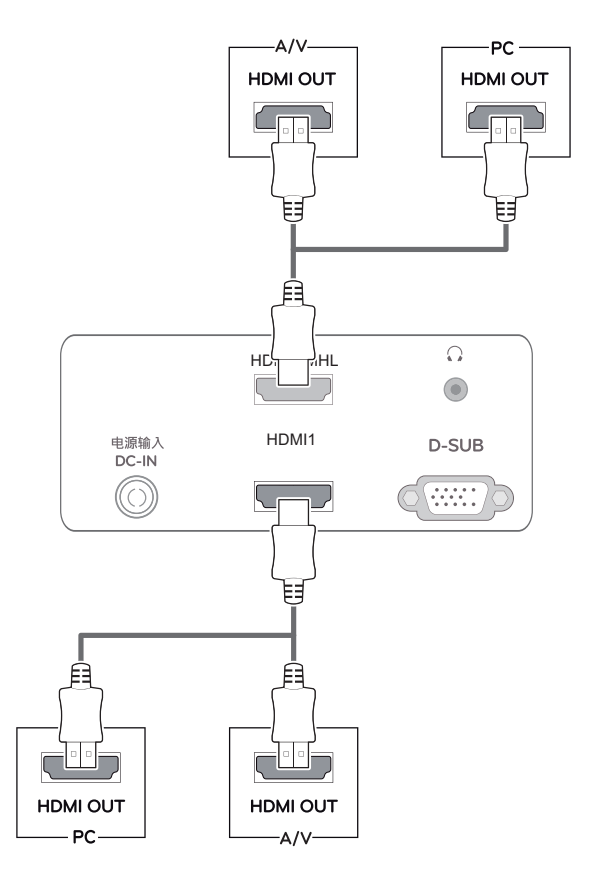

### **ПРИМЕЧАНИЕ**

• При использовании HDMI PC могут возникнуть проблемы совместимости.

## <span id="page-9-0"></span>**Подключение к мобильному телефону**

### **Соединение MHL (Mobile High-definition Link)**

Данный стандарт соединения позволяет передавать цифровые аудиовизуальные сигналы с мобильного телефона на монитор. Подключите мобильный телефон к монитору при помощи кабеля MHL, как показано на рисунках ниже.

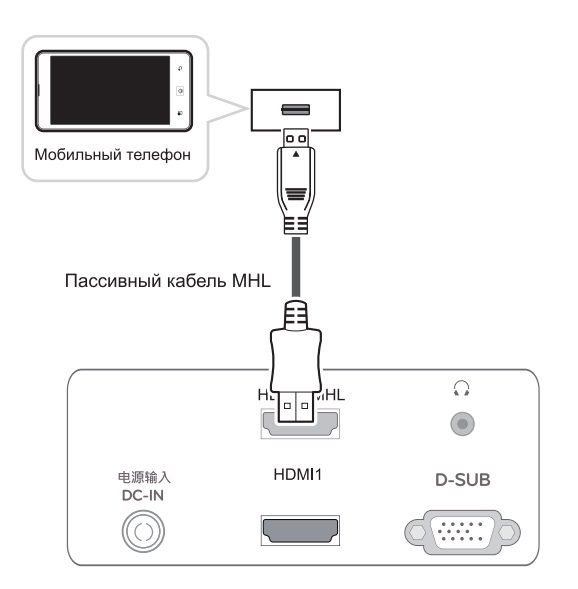

#### **ПРИМЕЧАНИЕ**

- Подсоедините мобильный телефон к порту HDMI2/MHL для просмотра содержимого экрана телефона на мониторе.
- Данная функция доступна только для телефонов с поддержкой MHL.

• Подключите входной сигнальный кабель и закрепите его, повернув винты по часовой стрелке.

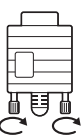

- Не нажимайте на экран пальцами в течение длительного времени, так как это может привести к временному появлению искажений на экране.
- Избегайте вывода на экран неподвижного изображения в течение длительного времени, чтобы предотвратить выгорание экрана. Если возможно, используйте хранитель экрана.

- Если вы хотите использовать с монитором два компьютера, подсоедините к монитору сигнальный кабель (D-SUB/HDMI) соответственно.
- Если включить монитор при охлаждении, экран может мерцать. Это нормальное явление.
- На экране могут появиться красные, зеленые и синие точки. Это нормальное явление.

### ПРЕДУПРЕЖДЕНИЕ <u>— функция автоматической настройки</u> изображения

Нажмите на клавишу питания, расположенную на нижней панели, чтобы включить подачу электропитания. При включении монитора функция "**Самонастройка изображения**" осуществляется автоматически.

**(Поддерживается только в аналоговом режиме)**

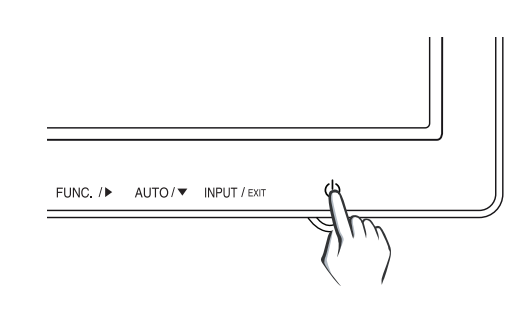

### **ПРИМЕЧАНИЕ ПРИМЕЧАНИЕ**

y **Функция автоматической настройки изображения.**

Эта функция обеспечивает оптимальные настройки дисплея. Когда пользователь впервые подключает монитор, эта функция автоматически устанавливает оптимальные параметры дисплея для отдельных входных сигналов. (Поддерживается только в аналоговом режиме)

#### y **Функция AUTO (АВТО)**

Если во время использования устройства или после изменения разрешения экрана вы сталкиваетесь с такими неполадками, как размытые буквы, мерцание экрана или искривление изображения, нажмите кнопку функции AUTO (АВТО) для улучшения параметра разрешения. (Поддерживается только в аналоговом режиме)

# <span id="page-11-1"></span><span id="page-11-0"></span>**НАСТРОЙКА**

- 1 Нажать на необходимую кнопку в нижней части монитора.
- 2 Для изменения параметров в пунктах меню используйте клавиши в нижней части монитора. Для возврата в меню верхнего уровня или для настройки других пунктов меню используйте кнопку со стрелкой вверх  $($  $\spadesuit$ ).
- 3 Выберите **EXIT (ВЫХОД)**, чтобы выйти из экранного меню.

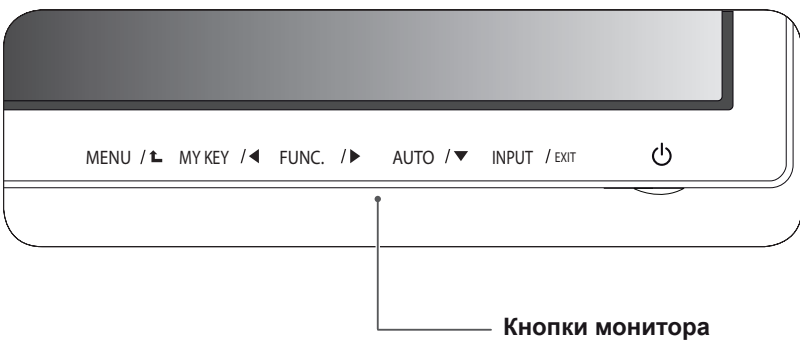

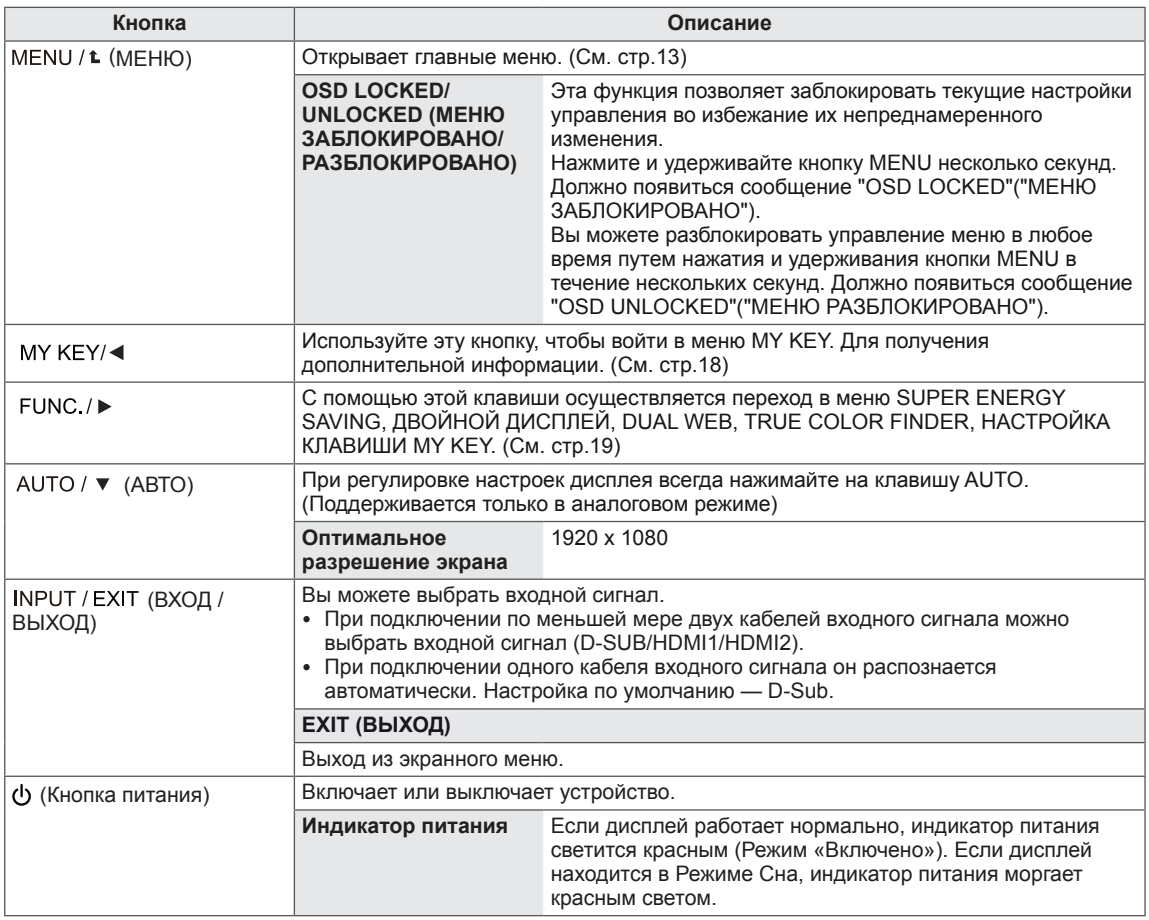

# <span id="page-12-0"></span>**Настройка параметров**

### <span id="page-12-1"></span>**Настройки меню**

- 1 Нажать на клавишу **МЕНЮ** в нижней части монитора, чтобы отобразить экранное меню **МЕНЮ**.
- 2 Настройка параметров осуществляется путем нажатия на клавиши ◄ или ► или ▼.
- 3 Для перехода к следующим настройкам нажать на клавишу **"СЛЕДУЮЩИЙ"**.
- 4 Выберите **EXIT (ВЫХОД)**, чтобы выйти из экранного меню. Для возврата в меню верхнего уровня или для настройки других пунктов меню используйте кнопку со стрелкой вверх  $($

Все функции описаны ниже:

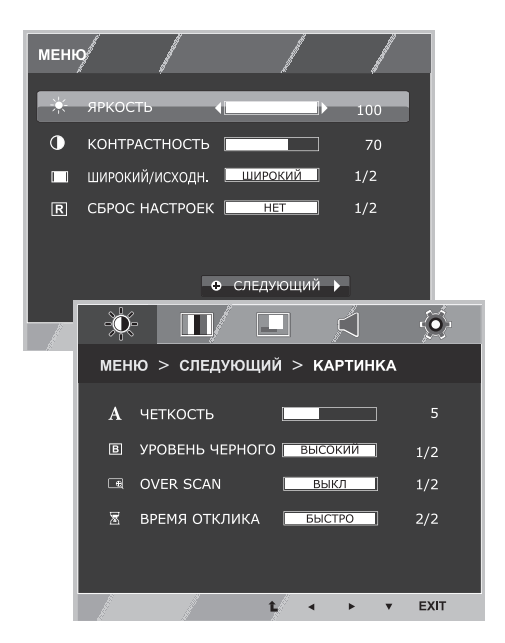

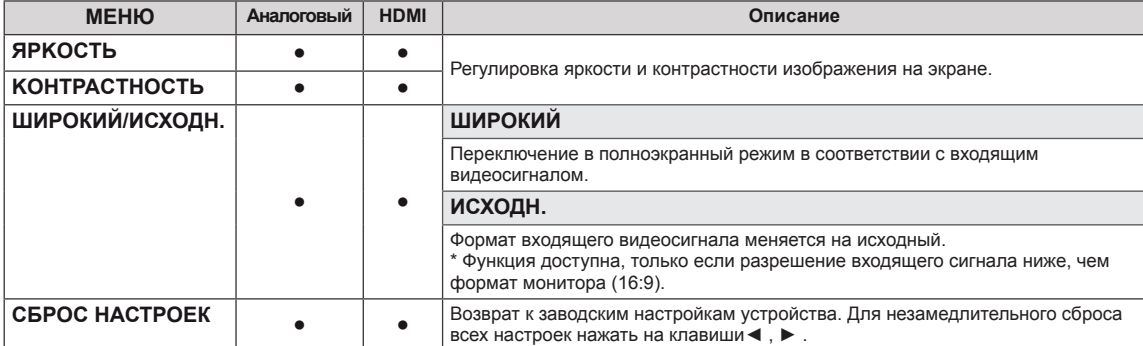

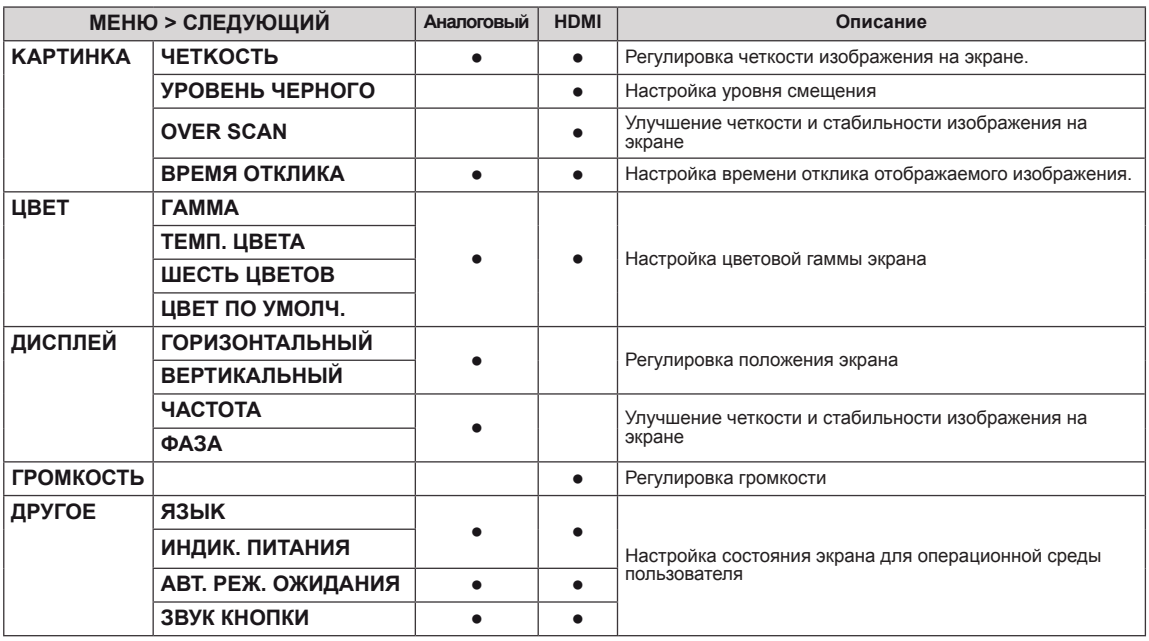

• Аналоговый: D-SUB вход (аналоговый сигнал).

• **HDMI:** HDMI вход (цифровой сигнал).

### <span id="page-13-0"></span>**KAPTИHKA**

- 1 Нажать на клавишу **МЕНЮ** в нижней части монитора, чтобы отобразить экранное меню **МЕНЮ**.
- 2 Для перехода к следующим настройкам нажать на клавишу **"СЛЕДУЮЩИЙ"**.
- 3 Перейти к меню **KAPTИHKA** , нажав на клавишу▼.
- 4 Настройка параметров осуществляется путем нажатия на клавиши ◄ или ► или ▼.
- 5 Выберите **EXIT (ВЫХОД)**, чтобы выйти из экранного меню.

Для возврата в меню верхнего уровня или для настройки других пунктов меню используйте кнопку со стрелкой вверх  $($  $\uparrow$  $)$ .

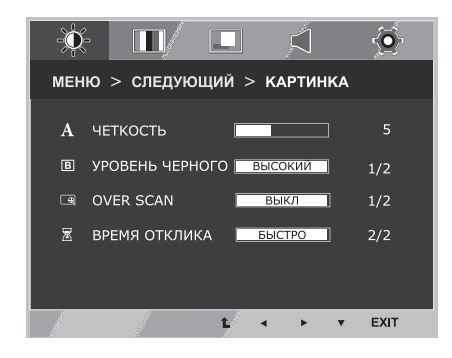

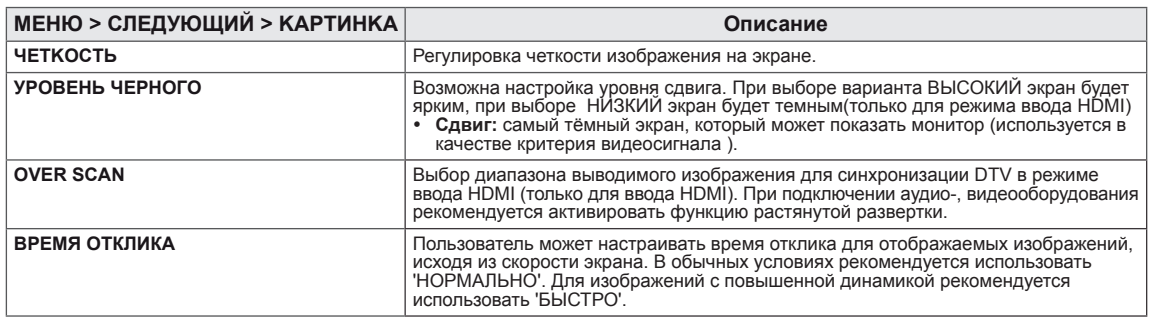

### <span id="page-14-0"></span>**ЦВЕТ**

- 1 Нажать на клавишу **МЕНЮ** в нижней части монитора, чтобы отобразить экранное меню **МЕНЮ**.
- 2 Для перехода к следующим настройкам нажать на клавишу **"СЛЕДУЮЩИЙ"**.
- 3 Выбрать **ЦВЕТ**, нажав на клавишу ► .
- 4 Перейти к меню **ЦВЕТ**, нажав на клавишу▼.
- 5 Настройка параметров осуществляется путем нажатия на клавиши ◄ или ► или ▼.
- 6 Выберите **EXIT (ВЫХОД)**, чтобы выйти из экранного меню.

Для возврата в меню верхнего уровня или для настройки других пунктов меню используйте кнопку со стрелкой вверх  $($ 1.

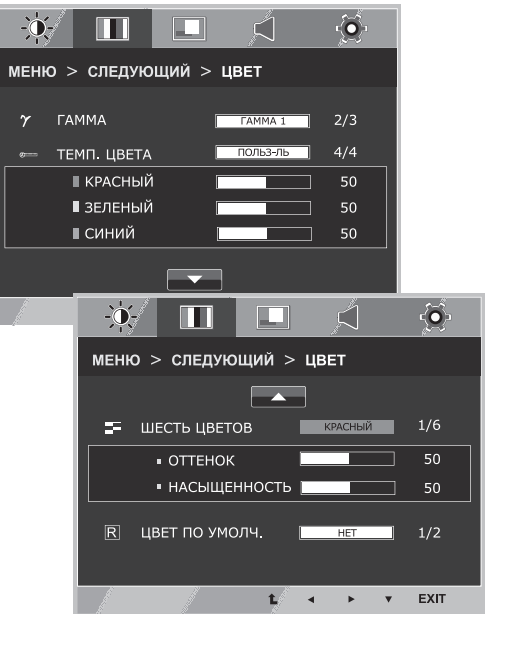

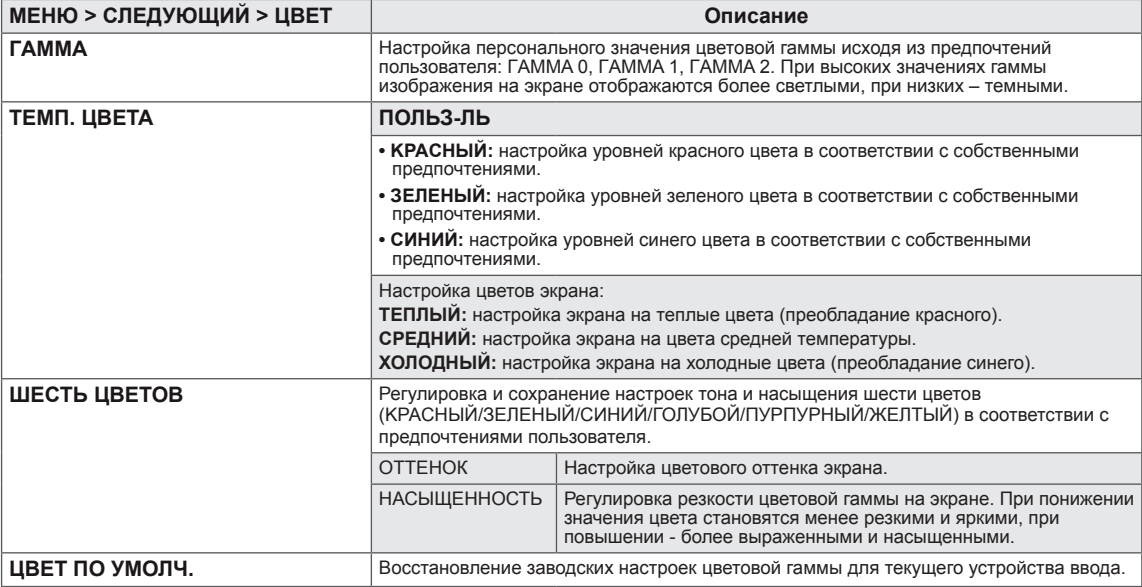

### <span id="page-15-0"></span>**ДИСПЛЕЙ**

- 1 Нажать на клавишу **МЕНЮ** в нижней части монитора, чтобы отобразить экранное меню **МЕНЮ**.
- 2 Для перехода к следующим настройкам нажать на клавишу **"СЛЕДУЮЩИЙ"**.
- 3 Выбрать **ДИСПЛЕЙ**, нажав на клавишу ► .
- 4 Перейти к меню **ДИСПЛЕЙ**, нажав на клавишу▼.
- 5 Настройка параметров осуществляется путем нажатия на клавиши ◄ или ► или ▼.
- 6 Выберите **EXIT (ВЫХОД)**, чтобы выйти из экранного меню. Для возврата в меню верхнего уровня или для настройки других пунктов меню используйте кнопку со стрелкой вверх  $($  $\triangle$ ).

#### $\bullet$  $\blacksquare$ اُگ  $\ddot{\bullet}$ меню > следующий > дисплей © горизонтальный 50 **<sup>□</sup>** ВЕРТИКАЛЬНЫЙ 50 **889 ЧАСТОТА**  $50^{\circ}$ @ കദ∆  $50<sub>o</sub>$ t. **FXIT**

Все функции описаны ниже:

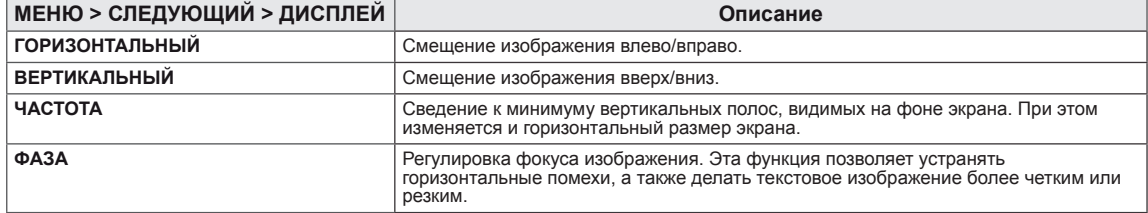

### **ГΡОМКОСТЬ**

- 1 Нажать на клавишу **МЕНЮ** в нижней части монитора, чтобы отобразить экранное меню **МЕНЮ**.
- 2 Для перехода к следующим настройкам нажать на клавишу **"СЛЕДУЮЩИЙ"**.
- 3 Выбрать **ГΡОМКОСТЬ**, нажав на клавишу ► .
- 4 Перейти к меню **ГΡОМКОСТЬ**, нажав на клавишу▼.
- 5 Выполнить настройку параметров при помощи клавиш ◄ или ►.
- 6 Выберите **EXIT (ВЫХОД)**, чтобы выйти из экранного меню. Для возврата в меню верхнего уровня или для настройки других пунктов меню используйте кнопку со стрелкой вверх  $($  $\blacktriangle$ ).

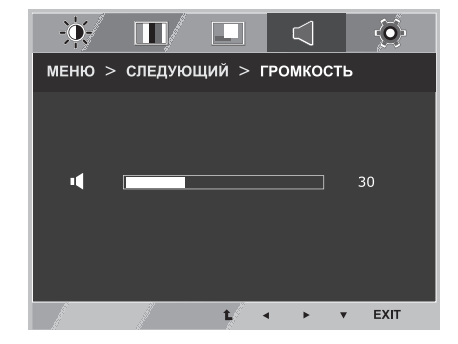

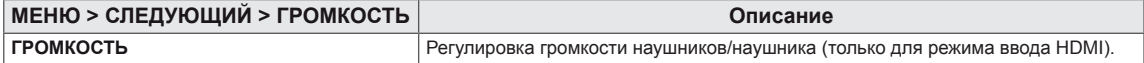

### <span id="page-16-0"></span>**ДРУГОЕ**

- 1 Нажать на клавишу **МЕНЮ** в нижней части монитора, чтобы отобразить экранное меню **МЕНЮ**.
- 2 Для перехода к следующим настройкам нажать на клавишу **"СЛЕДУЮЩИЙ"**.
- 3 Выбрать **ДРУГОЕ**, нажав на клавишу ► .
- 4 Перейти к меню **ДРУГОЕ**, нажав на клавишу▼.
- 5 Настройка параметров осуществляется путем нажатия на клавиши ◄ или ► или ▼.
- 6 Выберите **EXIT (ВЫХОД)**, чтобы выйти из экранного меню. Для возврата в меню верхнего уровня или для настройки других пунктов меню используйте кнопку со стрелкой вверх  $($  $\triangle$ ).

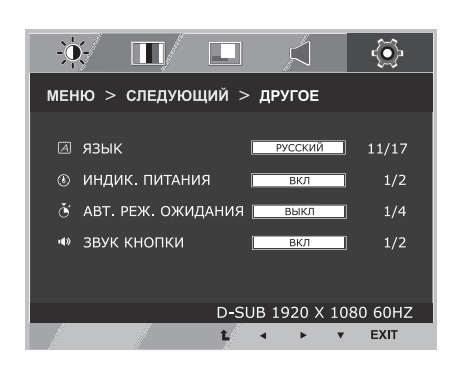

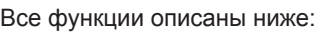

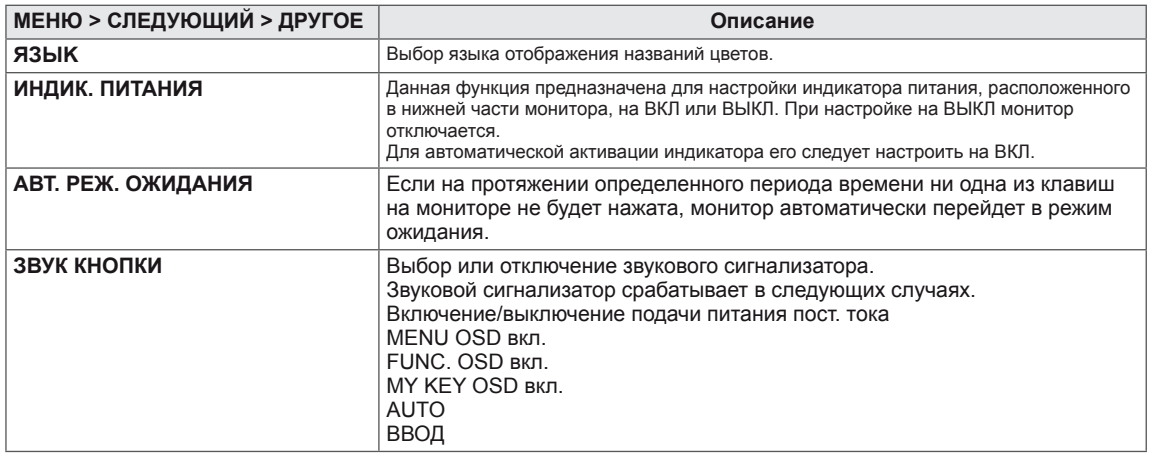

# <span id="page-17-1"></span><span id="page-17-0"></span>**Настройки MY KEY**

- 1 Нажать на клавишу **MY KEY** в нижней части монитора, чтобы отобразить экранное меню **MY KEY** .
- 2 Настройка параметров осуществляется путем нажатия на клавиши ◄ или ► или ▼.
- 3 Выберите **EXIT (ВЫХОД)**, чтобы выйти из экранного меню.

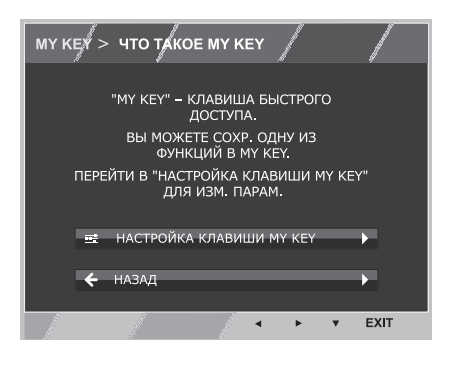

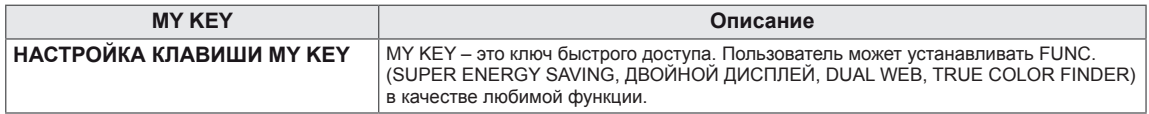

# <span id="page-18-1"></span><span id="page-18-0"></span>**Настройки FUNC.**

### **SUPER ENERGY SAVING**

- 1 Нажать на клавишу **FUNC.** в нижней части монитора, чтобы отобразить экранное меню **FUNC.**.
- 2 Перейти к меню **SUPER ENERGY SAVING**, нажав на клавишу▼.
- 3 Настройка параметров осуществляется путем нажатия на клавиши ◄ или ► или ▼.
- 4 Выберите **EXIT (ВЫХОД)**, чтобы выйти из экранного меню. Для возврата в меню верхнего уровня или для настройки других пунктов меню используйте кнопку со стрелкой вверх  $($  $\triangle$ ).

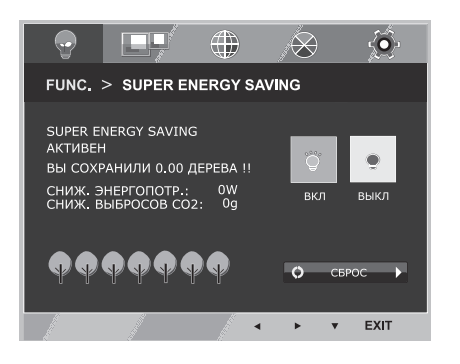

Все функции описаны ниже.

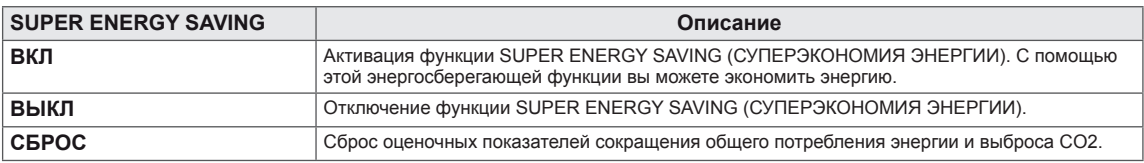

### **ПРИМЕЧАНИЕ**

- y **TOTAL POWER REDUCTION (ОБЩЕЕ СОКРАЩЕНИЕ ЭНЕРГОЗАТРАТ)**: объём энергии, сбережённой за время использования монитора.
- y **TOTAL CO2 REDUCTION (ОБЩЕЕ СОКРАЩЕНИЕ ВЫБРОСОВ CO2**): значение общего сокращения энергозатрат, выраженного в объёме СО2.
- y **SAVING DATA (W/h) (ДАННЫЕ ПО ЭКОНОМИИ (Вт/ч))**

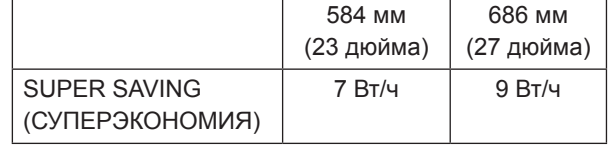

- Данные по экономии зависят от панели. Таким образом, эти значения могут отличаться в зависимости от панели и от поставщика панели.
- y LG рассчитывает эти значения, используя **"широковещательный видеосигнал".** (включая видео телевизионного качества: IEC 62087)
- $\bullet$  SUPER SAVING (СУПЕРЭКОНОМИЯ) показывает, сколько энергии можно сэкономить при использовании функции SUPER ENERGY SAVING (СУПЕРЭКОНОМИЯ ЭНЕРГИИ).

<span id="page-19-0"></span>\* Прежде чем использовать описанные ниже функции,необходимо установить программу DUAL PACKAGE.

### **ДВОЙНОЙ ДИСПЛЕЙ**

- 1 Нажать на клавишу **FUNC.** в нижней части монитора, чтобы отобразить экранное меню **FUNC.**.
- 2 Выбрать **ДВОЙНОЙ ДИСПЛЕЙ**, нажав на клавишу ► .
- 3 Перейти к меню **ДВОЙНОЙ ДИСПЛЕЙ**, нажав на клавишу •.
- 4 Выполнить настройку параметров при помощи клавиш ◄ или ►.
- 5 Выберите **EXIT (ВЫХОД)**, чтобы выйти из экранного меню. Для возврата в меню верхнего уровня или для настройки других пунктов меню используйте кнопку со стрелкой вверх  $( 1)$ .

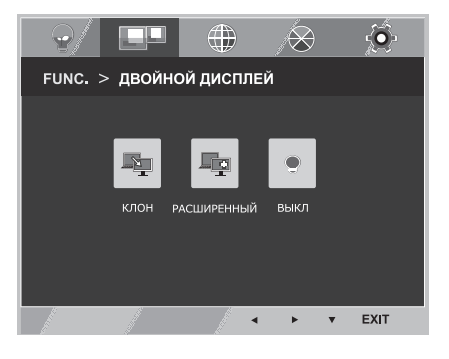

Все функции описаны ниже.

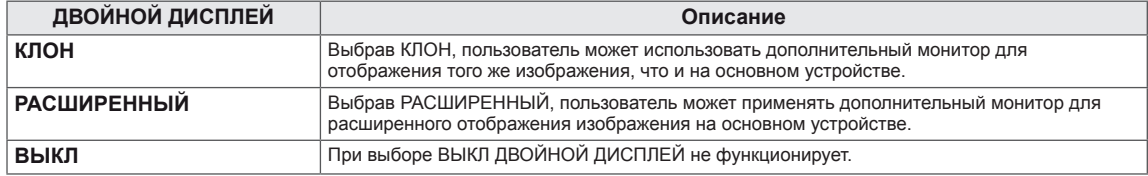

\* Прежде чем использовать описанные ниже функции,необходимо установить программу DUAL PACKAGE.

### **DUAL WEB**

- 1 Нажать на клавишу **FUNC.** в нижней части монитора, чтобы отобразить экранное меню **FUNC.**.
- 2 Выбрать **DUAL WEB**, нажав на клавишу ► .
- 3 Перейти к меню **DUAL WEB**, нажав на клавишу▼.
- 4 Выполнить настройку параметров при помощи клавиш ◄ или ►.
- 5 Выберите **EXIT (ВЫХОД)**, чтобы выйти из экранного меню. Для возврата в меню верхнего уровня или для настройки других пунктов меню используйте кнопку со стрелкой вверх  $($  $\blacktriangle$ ).

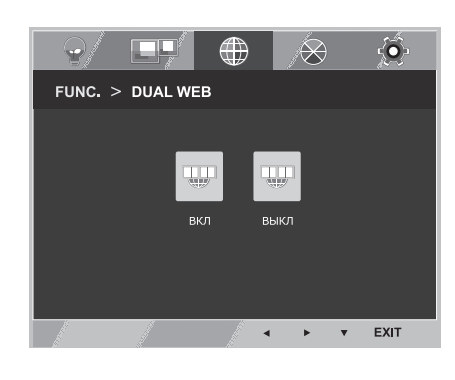

Все функции описаны ниже.

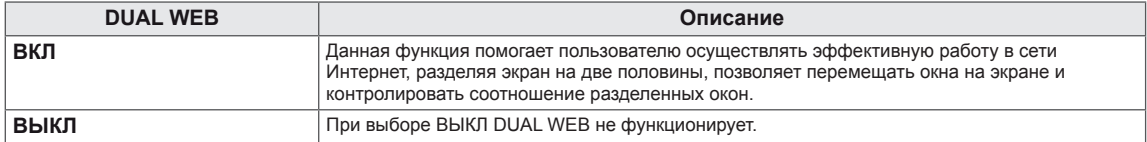

### **ПРИМЕЧАНИЕ**

• Монитор находится в режиме энергосбережения с опцией сохранения рабочего режима ПК -> Нажатие на любую клавишу -> на экране появляется меню, и пользователю необходимо нажать двойную клавишу -> Монитор переходит в обычный рабочий режим.

### <span id="page-20-0"></span>**TRUE COLOR FINDER**

- 1 Нажать на клавишу **FUNC.** в нижней части монитора, чтобы отобразить экранное меню **FUNC.**.
- 2 Выбрать **TRUE COLOR FINDER**, нажав на клавишу ► .
- 3 Перейти к меню **TRUE COLOR FINDER**, нажав на клавишу▼.
- 4 Выполнить настройку параметров при помощи клавиш ◄ или ►.
- 5 Выберите **EXIT (ВЫХОД)**, чтобы выйти из экранного меню. Для возврата в меню верхнего уровня или для настройки других пунктов меню используйте кнопку со стрелкой вверх  $($  $\uparrow$  $)$ .

Все функции описаны ниже.

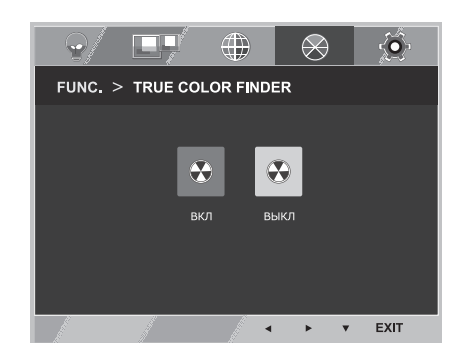

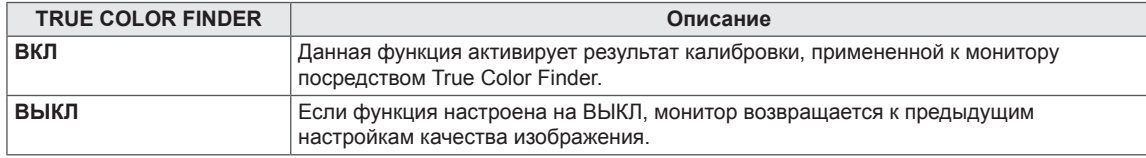

#### **ПРИМЕЧАНИЕ**

- $\bullet$  Для поддержки функции True Color Finder необходимо приобрести калибратор, поддерживаемый системой. После этого следует установить программное обеспечение True Color Finder, поставляемое в комплекте с продуктом.
- Перечень поддерживаемых калибраторов и графических карт представлен в руководстве по эксплуатации True Color Finder.
- При изменении входного порта рекомендуется выполнить процедуру калибровки повторно.

### **НАСТРОЙКА КЛАВИШИ MY KEY**

- 1 Нажать на клавишу **FUNC.** в нижней части монитора, чтобы отобразить экранное меню **FUNC.**.
- 2 Выбрать **НАСТРОЙКА КЛАВИШИ MY KEY**, нажав на клавишу ► .
- 3 Перейти к меню **НАСТРОЙКА КЛАВИШИ MY KEY**, нажав на клавишу▼.
- 4 Выполнить настройку параметров при помощи клавиш ◄ или ►.
- 5 Выберите **EXIT (ВЫХОД)**, чтобы выйти из экранного меню. Для возврата в меню верхнего уровня или для настройки других пунктов меню используйте кнопку со стрелкой вверх  $($

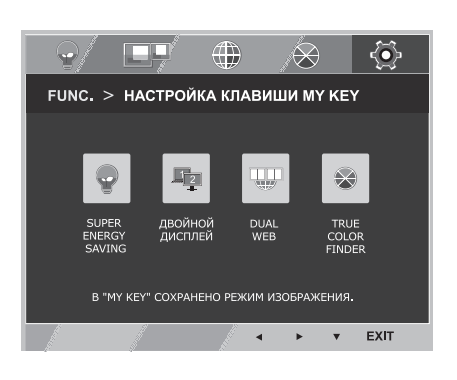

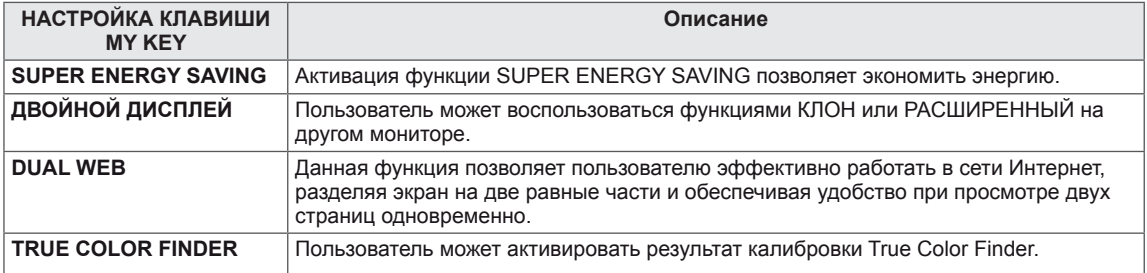

# <span id="page-21-0"></span>**УСТРАНЕНИЕ НЕИСПРАВНОСТЕЙ**

### **Прежде чем обратиться в службу поддержки, проверьте следующее:**

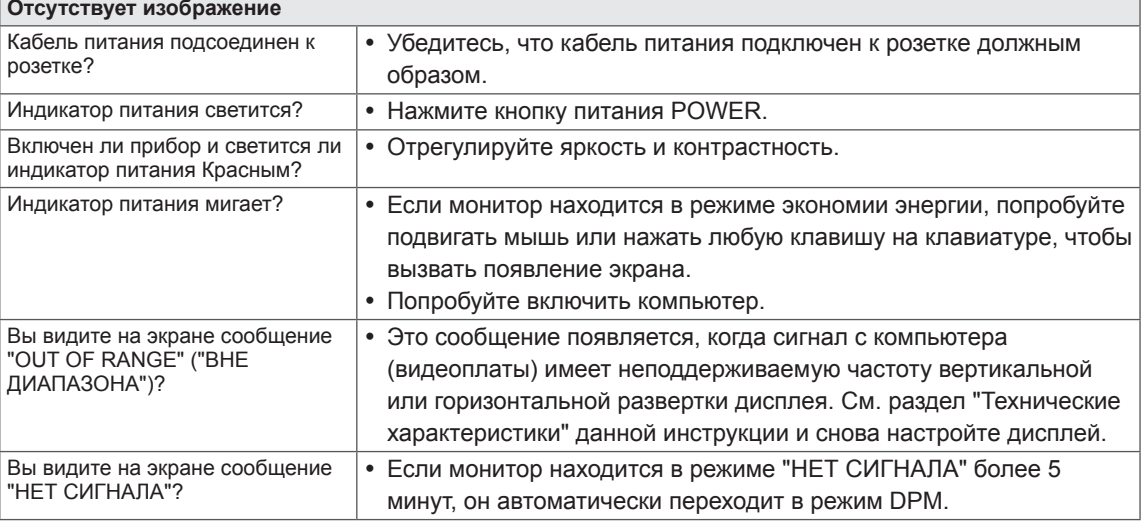

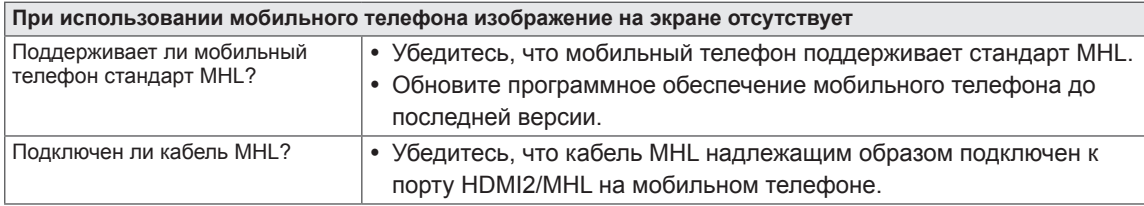

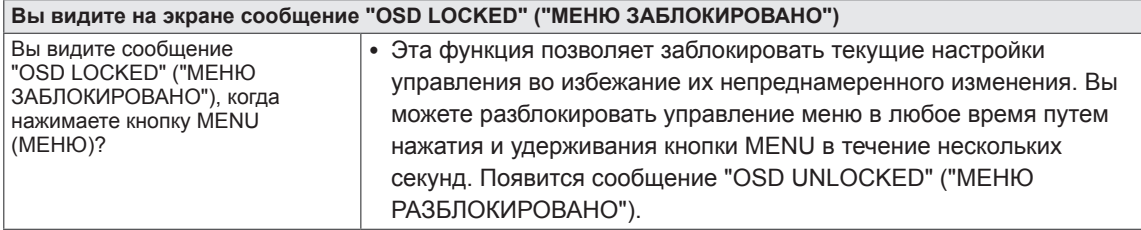

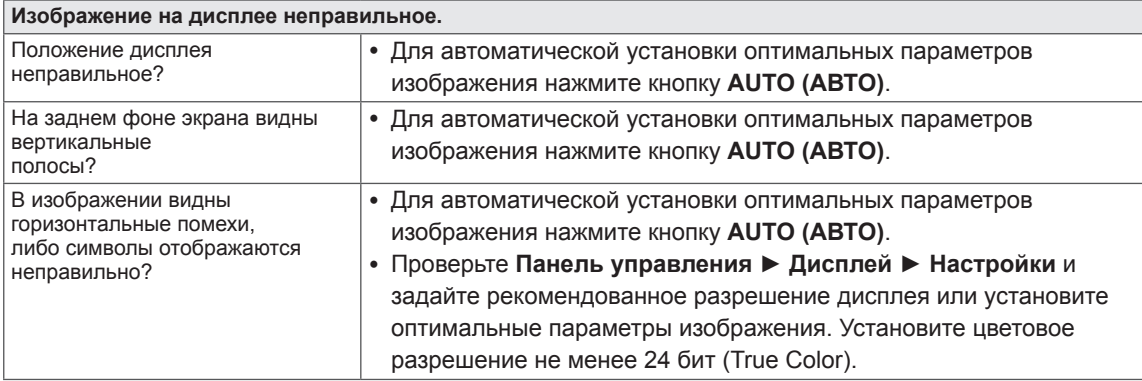

### **ПРЕДУПРЕЖДЕНИЕ**

- y Откройте **Панель управления ► Дисплей ► Настройки** и проверьте, были ли изменены частота или разрешение. Если да, задайте рекомендованное разрешение видеоплаты.
- Если рекомендованное разрешение (оптимальное разрешение) не установлено, буквы могут отображаться размытыми, а экран может выглядеть тусклым, обрезанным или искаженным. Убедитесь, что выбрано рекомендованное разрешение.
- Метод установки может отличаться в зависимости от операционной системы, а вышеупомянутое рекомендованное разрешение может не поддерживаться видеоплатой. В этом случае обратитесь к производителю компьютера или видеоплаты.

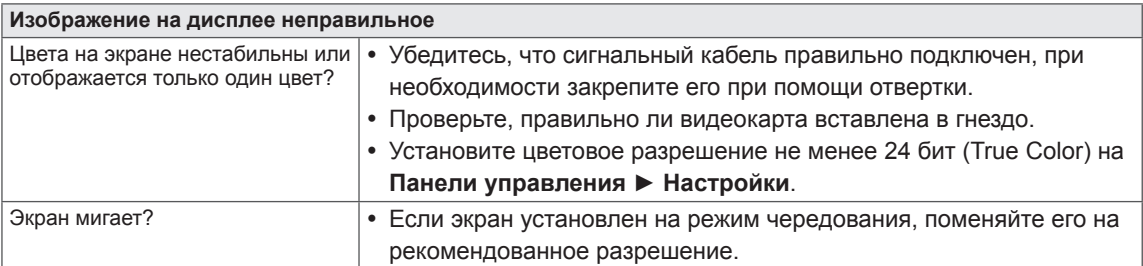

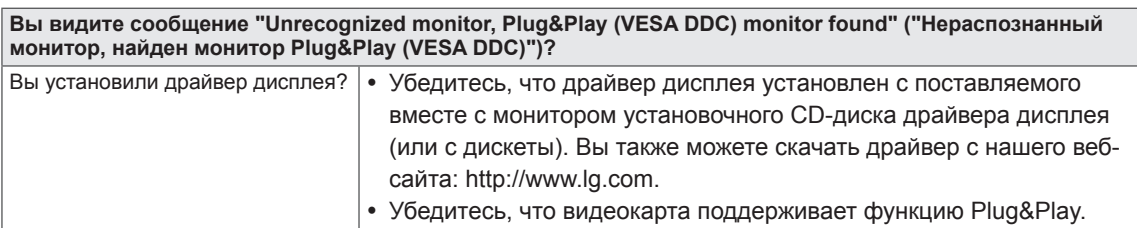

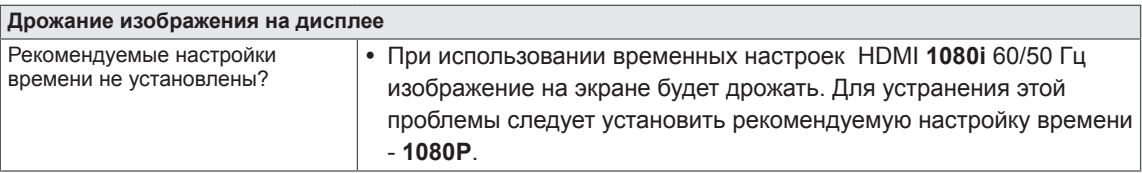

# <span id="page-23-0"></span>**ТЕХНИЧЕСКИЕ ХАРАКТЕРИСТИКИ**

# **IPS237L**

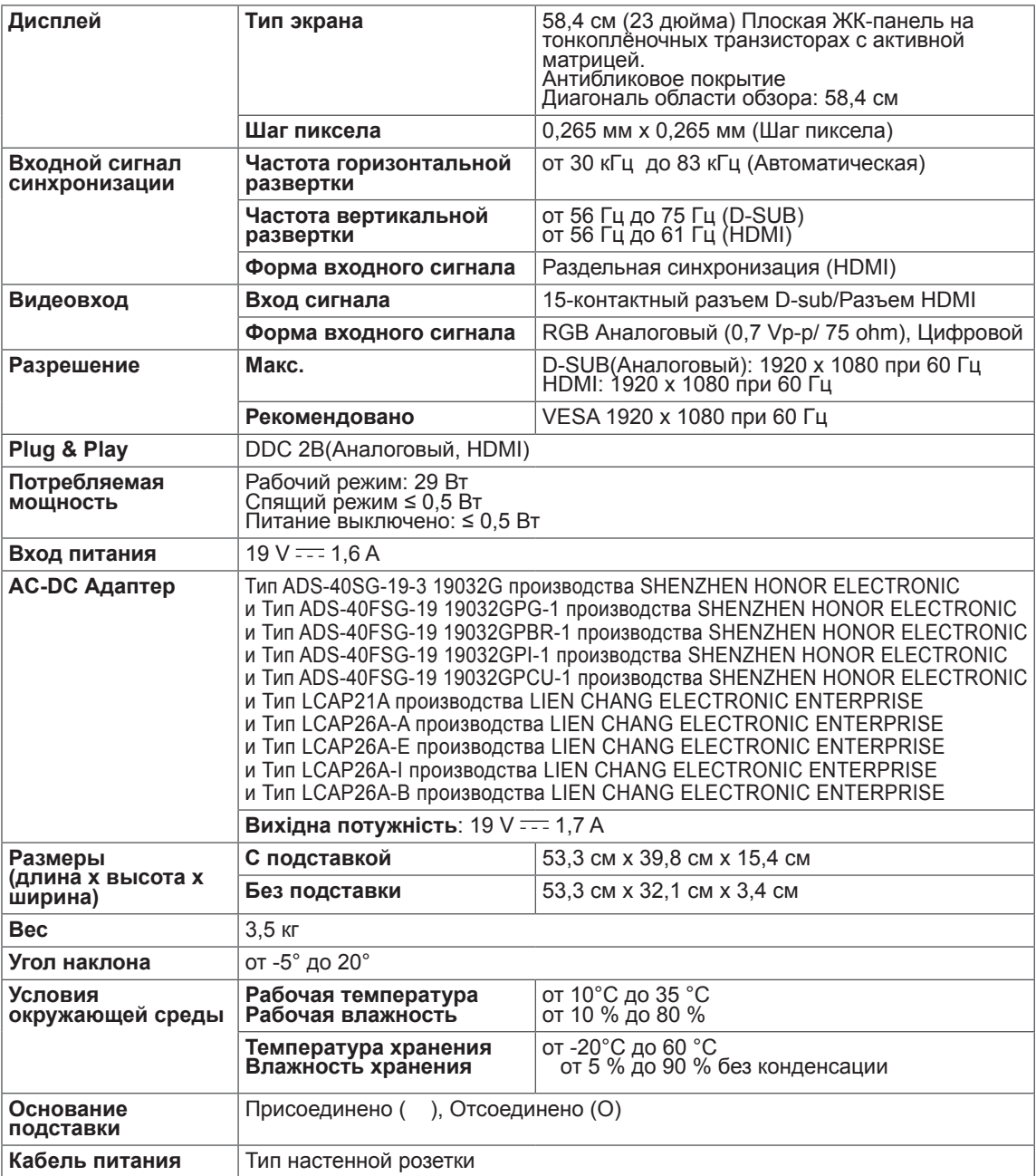

Указанные выше характеристики продуктов могут быть изменены без предварительного уведомления в связи с модернизацией функций устройства.

# <span id="page-24-0"></span>**ТЕХНИЧЕСКИЕ ХАРАКТЕРИСТИКИ**

### **IPS277L**

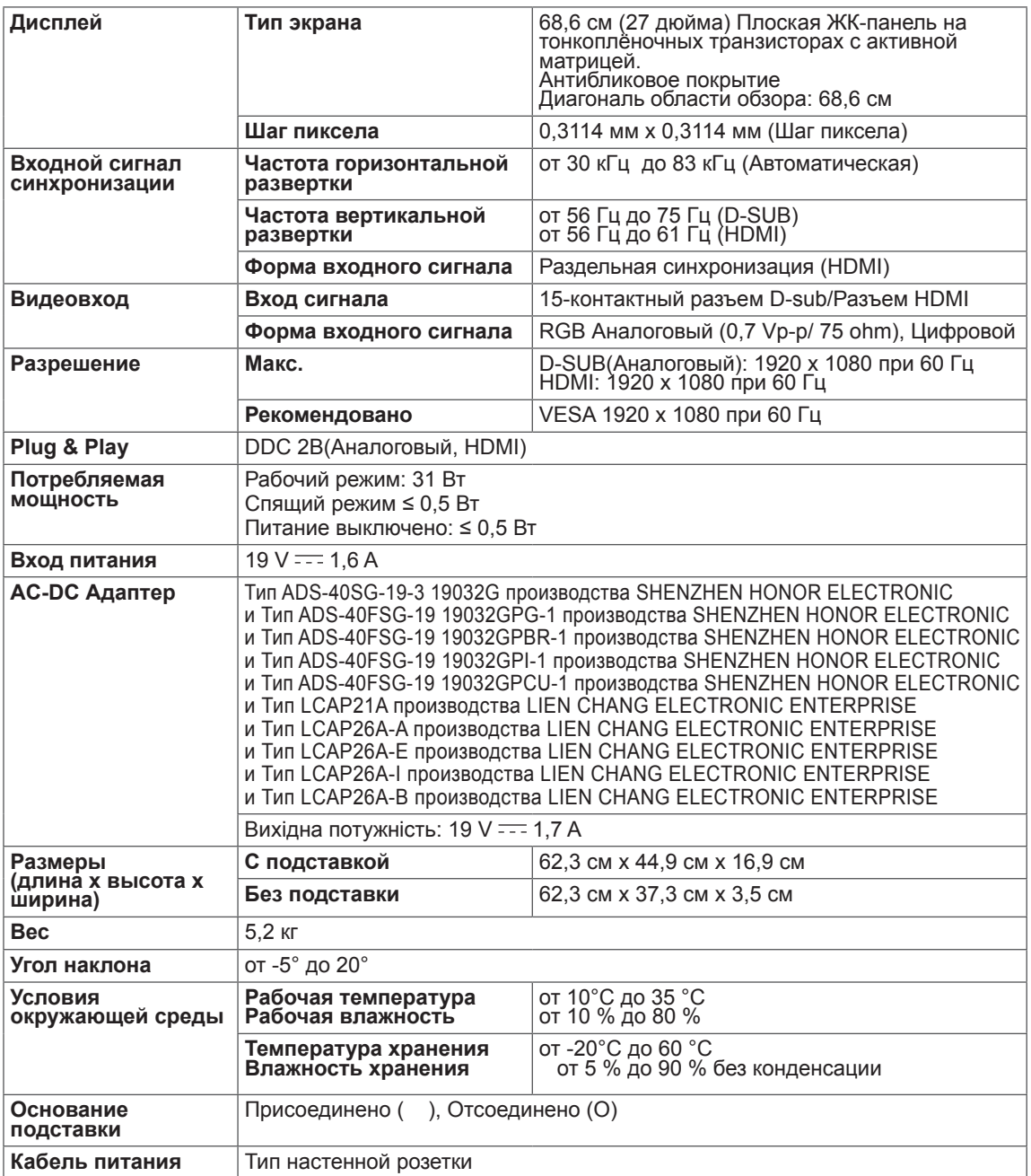

Указанные выше характеристики продуктов могут быть изменены без предварительного уведомления в связи с модернизацией функций устройства.

# <span id="page-25-0"></span>**Предустановленный режим (Разрешение)**

## **IPS237L/IPS277L**

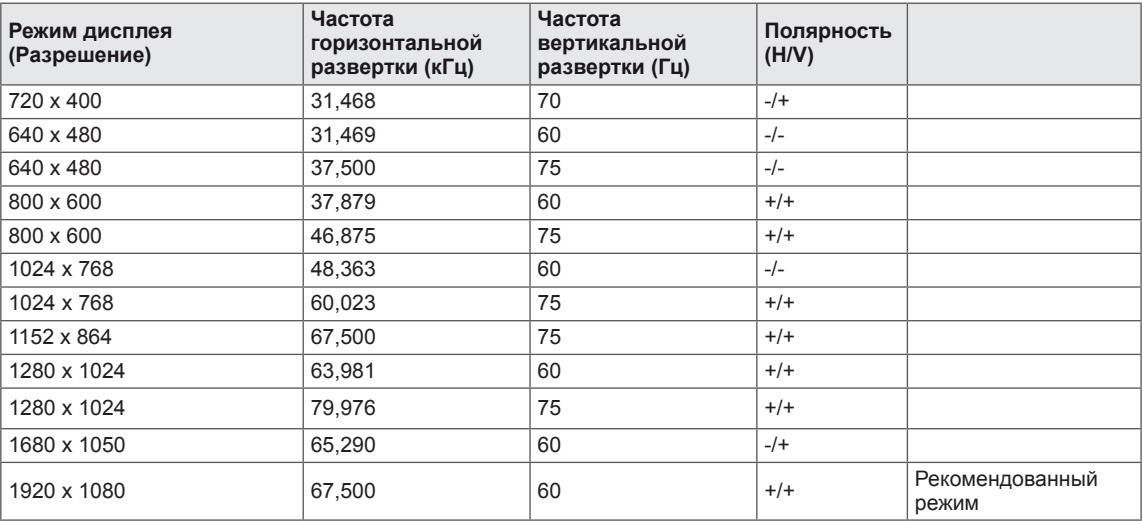

# **ВРЕМЕННАЯ СИНХРОНИЗАЦИЯ HDMI/MHL**

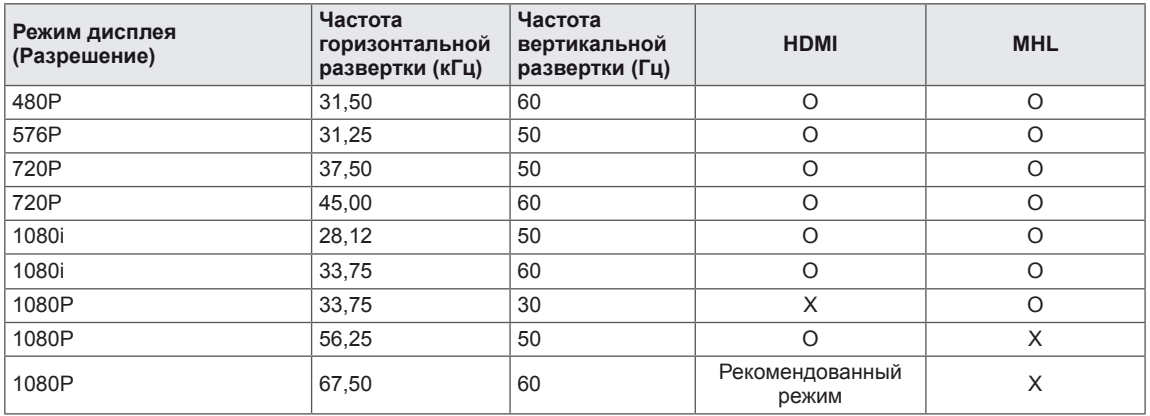

### **Индикатор**

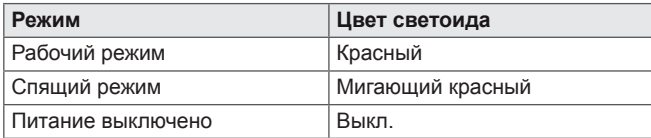

# <span id="page-26-0"></span>**Правильная посадка**

### **Правильная посадка при использовании монитора.**

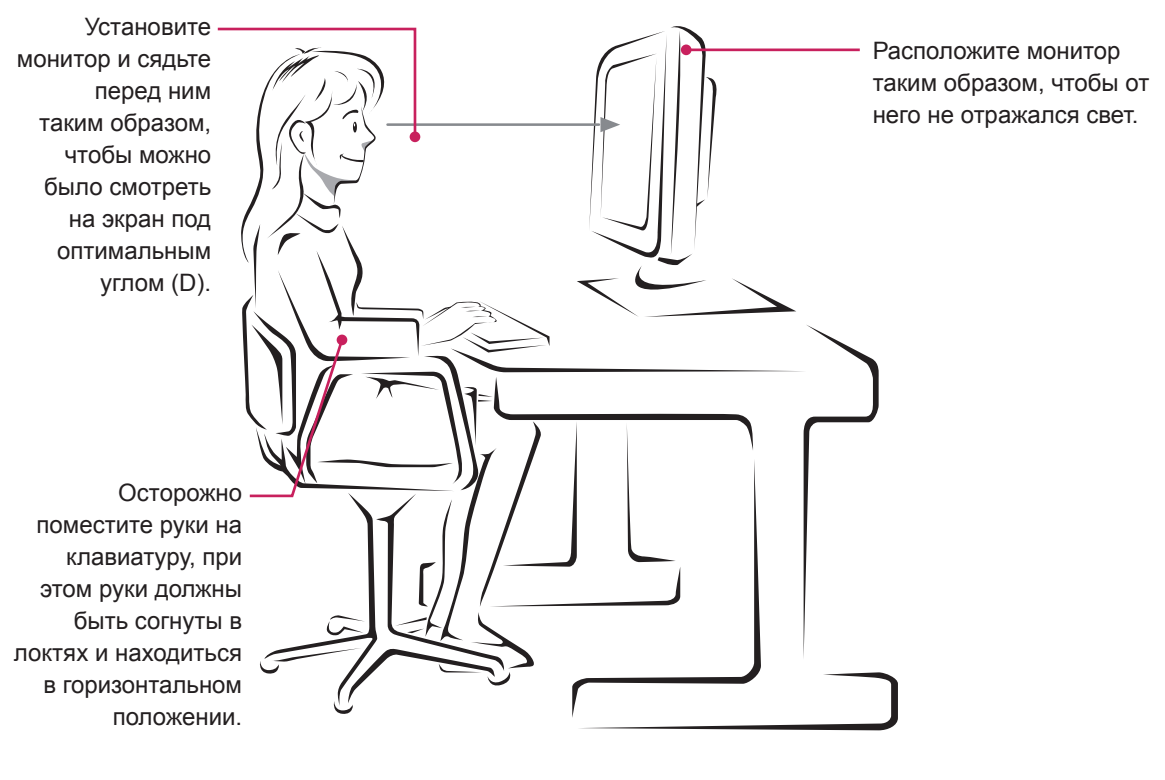

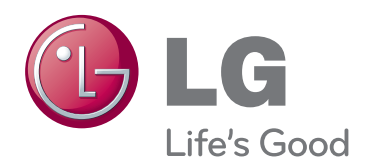

Убедитесь, что вы прочли меры предосторожности перед использованием устройства.

Держите руководство пользователя на компакт-диске под рукой, чтобы обращаться к нему в дальнейшем.

Наименование модели и серийный номер расположен сзади и на одной из сторон изделия. Запишите нижеуказанные данные на случай, если вам потребуется техническое обслуживание. **As an ENERGY STAR Partner LGE** As an ENERGY STAR Partner LGE

МОДЕЛЬ

СЕРИЙНЫЙ НОМЕР

ENERGY STAR is a set of power-saving guidelines issued by the U.S.Environmental Protection Agency(EPA).

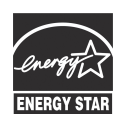

U. S. A.,Inc. has determined that this product meets the ENERGY STAR **ENERGY STAR** guidelines for energy efficiency.